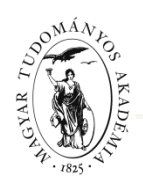

# MAGYAR TUDOMÁNYOS AKADÉMIA TITKÁRSÁGA

### FŐTITKÁRI ÉS FŐTITKÁRHELYETTESI TITKÁRSÁG KUTATÁSI PÁLYÁZATOK OSZTÁLYA

### **ÚTMUTATÓ**

#### **a gyermeket nevelő kutatók támogatására kiírt pályázati felhívására benyújtandó pályázatokhoz**

A gyermeket nevelő kutatók támogatására kiírt pályázat weboldalára az Akadémiai Adattárban (AAT) meglévő regisztráció birtokában lehet belépni ([https://aat.mta.hu\)](https://aat.mta.hu/).

A gyermeket nevelő kutatók támogatására kiírt pályázatok benyújtása a [https://palyazat.mta.hu/kgynk\\_2023](https://palyazat.mta.hu/kgynk_2023) weboldalon megadott mezők kitöltésével, illetve a pályázati felhívásban megadott mellékletek az oldalra való feltöltésével történik. Bizonyos adatok kitöltése és a mellékletek feltöltése kötelező, ezek hiányában a pályázat lezárása sikertelen lesz, és a rendszer jelzi, hogy hol van hiányosság.

A pályázat feltöltésének módját az alábbi lépésenkénti útmutató tartalmazza.

Az egyes lépések közben és után is érdemes a felső menüsorban található "Ment"-re kattintani. A pályázat feltöltése bármikor megszakítható és a weboldalról való kilépés után egy későbbi időpontban, újbóli belépést követően folytatható. Újbóli belépéskor a megkezdett pályázat a "Pályázati lista" menü alatt a pályázó nevére kattintva nyitható meg, majd folytatható a feltöltés.

A weboldal fontosabb menüpontjai:

- 1. A *Pályázó adatai* (a "Pályázat" főmenü alatt): ezeket az adatokat a pályázati rendszer a pályázó AAT-ben nyilvántartott adatlapjáról veszi át, módosításukra csak az AAT-ben van lehetőség [\(https://aat.mta.hu\)](https://aat.mta.hu/). Emiatt szükséges az itt szereplő adatokat az AAT-ben frissíteni. Frissítés után az új adatokat az AAT adminisztrátorának jóvá kell hagynia, ezért előfordulhat, hogy a pályázati weboldalon csak 1-2 nap után jelennek meg a frissített adatok. A pályázat többi adatainak kitöltése és mellékleteinek feltöltése ettől függetlenül folytatható.
- 2. A Pályázat adatai (a "Pályázat" főmenü alatt): ezeket az adatokat a pályázónak kell megadnia a pályázati weboldalon.
- 3. *Mellékletek* főmenü: a pályázat egyik mellékletét a "Letöltés" főmenüben található sablon kitöltésével kell elkészíteni. A kitöltött sablont PDF formátumban kell a "Mellékletek" menübe feltölteni. A mellékletek közül aláírás a "Kísérőlevél"-re és a "Pályázói nyilatkozat"-ra szükséges.
- 4. *Súgó* főmenü: itt található az AAT regisztráció útmutatója, a weboldal pályázatfeltöltési útmutatója és az MTMT beállításainak az útmutatója.

**A pályázatot 2022. december 6. 16:00 óráig kell lezárni.** Lezárás után a feltöltött adatok már nem módosíthatók.

További információért forduljon az MTA Titkárság Kutatási Pályázatok Főosztályához a [kgynk.palyazat@titkarsag.mta.hu](mailto:kgynk.palyazat@titkarsag.mta.hu) e-mail címen.

## **1. Bejelentkezés a [https://palyazat.mta.hu/kgynk\\_2023](https://palyazat.mta.hu/kgynk_2023) oldalra**

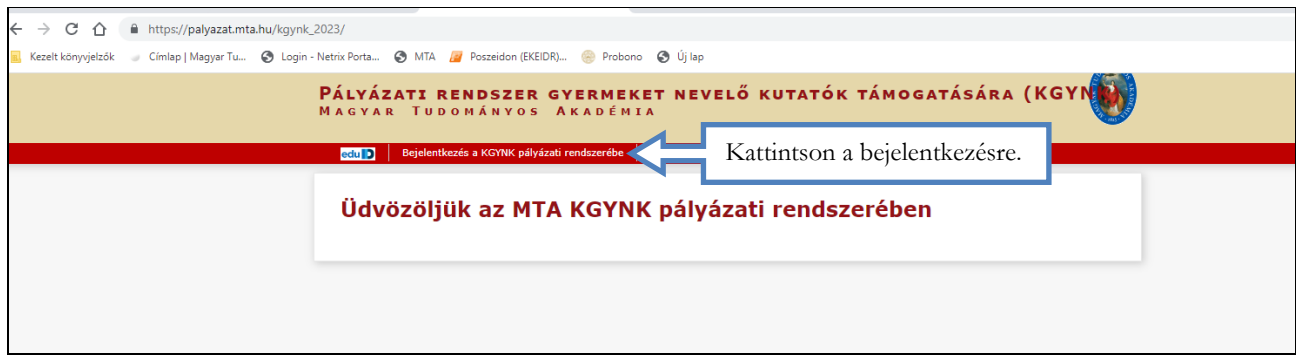

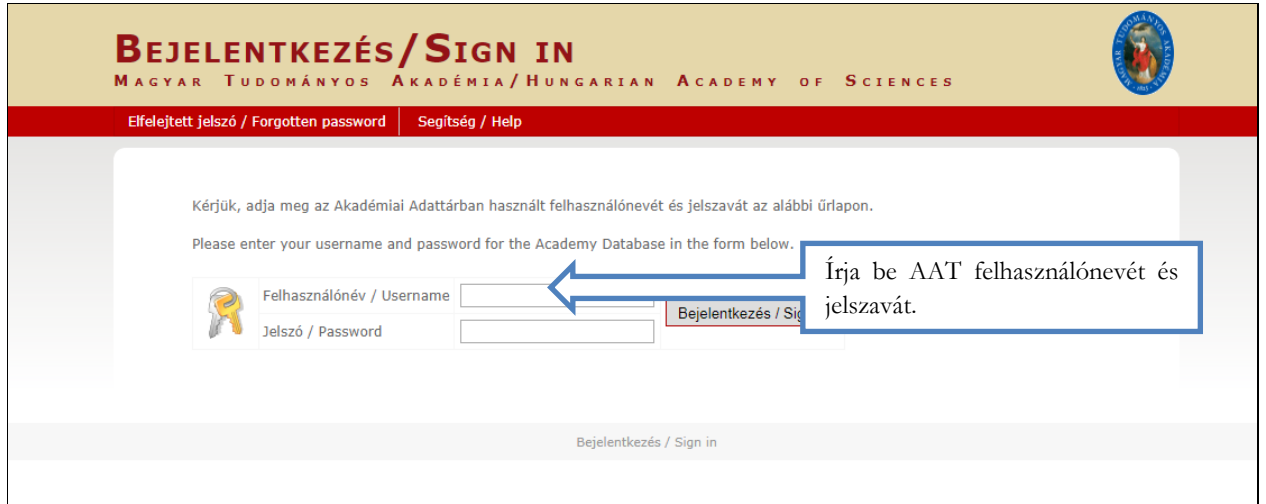

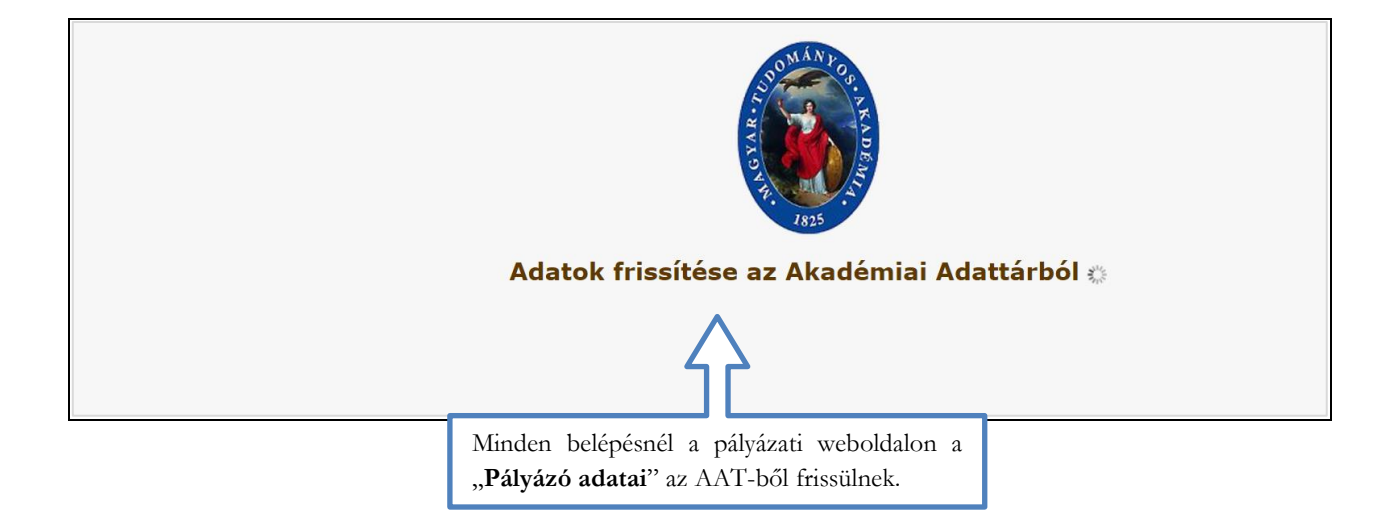

#### **2. A pályázat megkezdése**

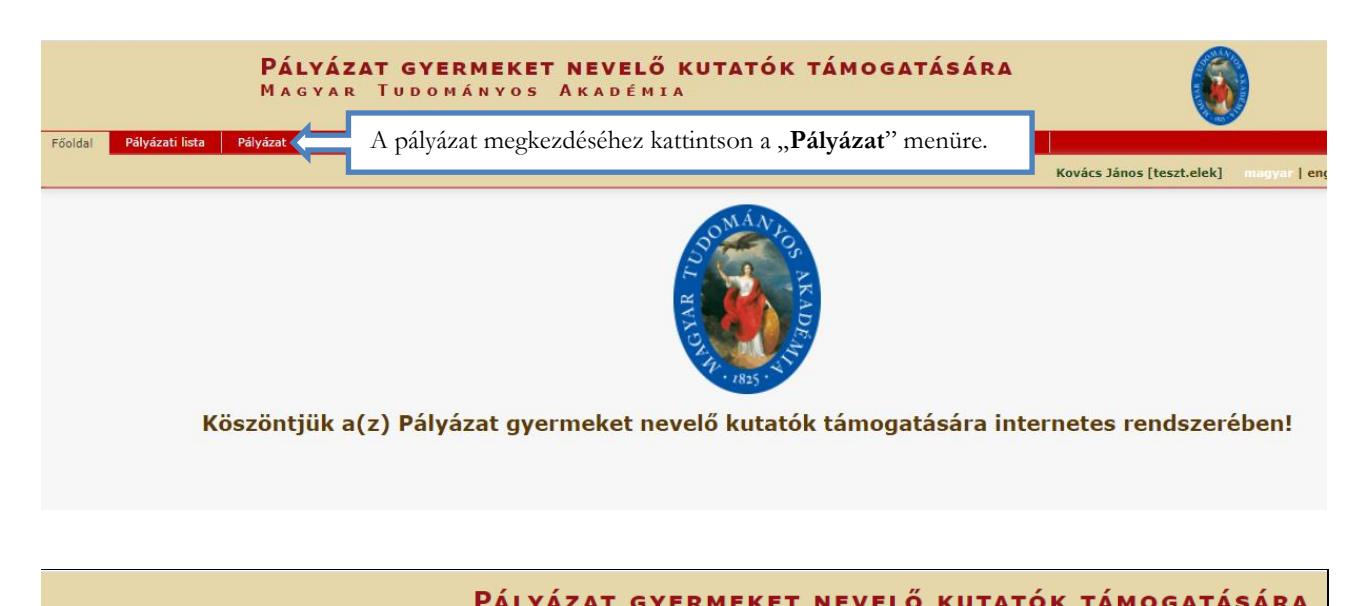

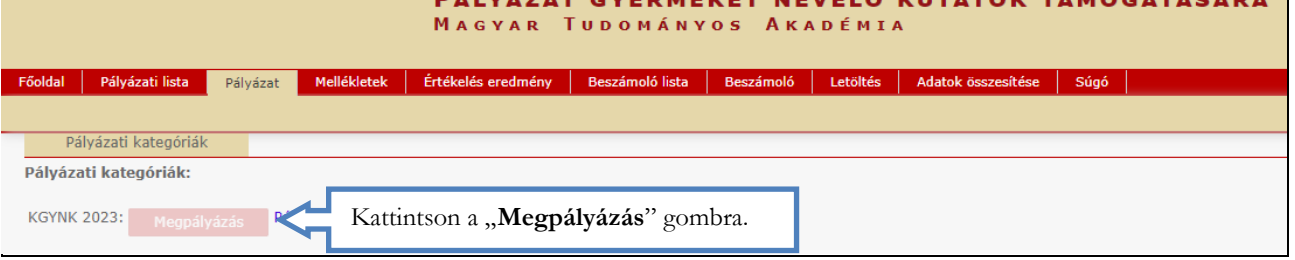

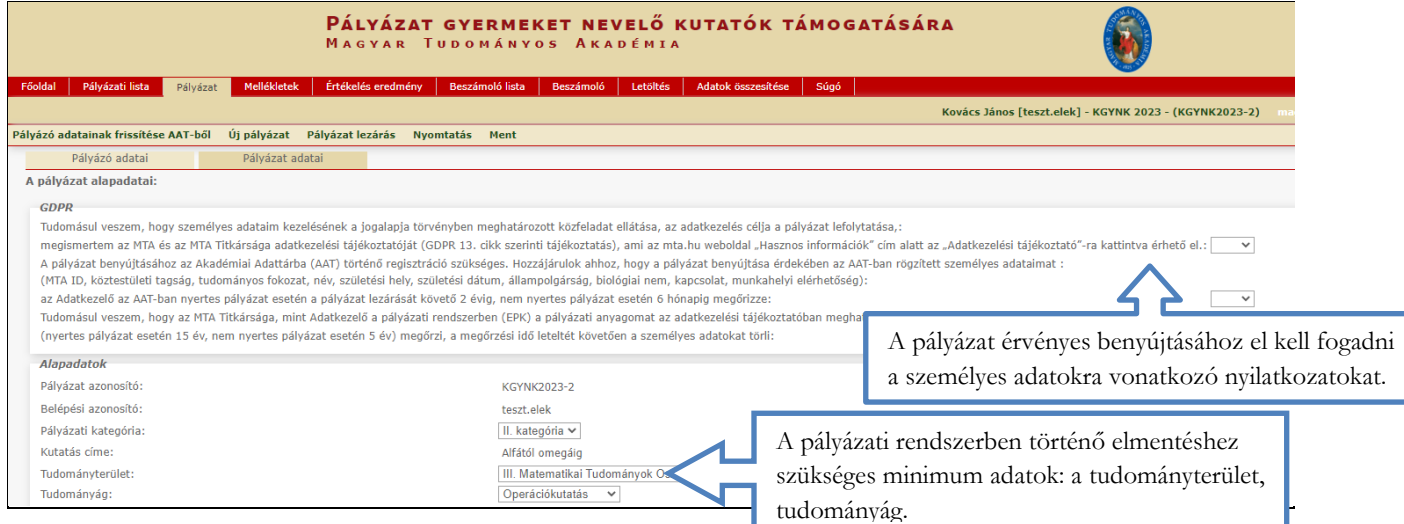

## **3. A "Pályázó adatai" menü**

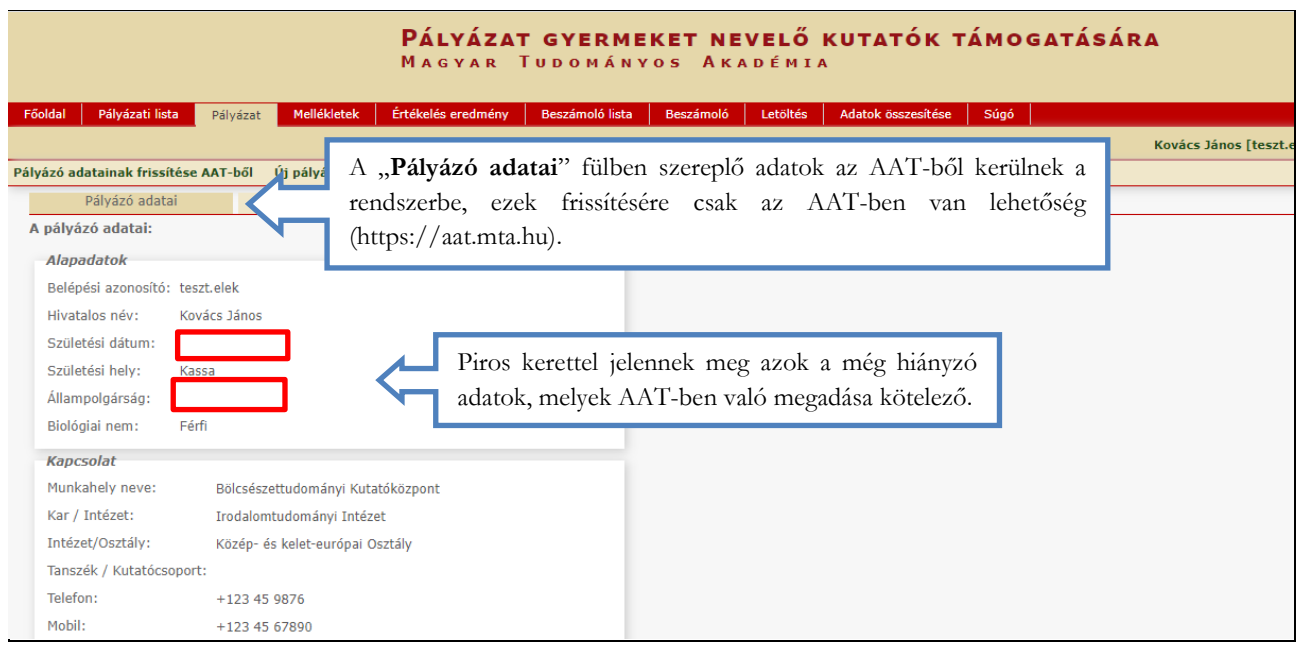

## **4. A "Pályázat adatai" menü kitöltése**

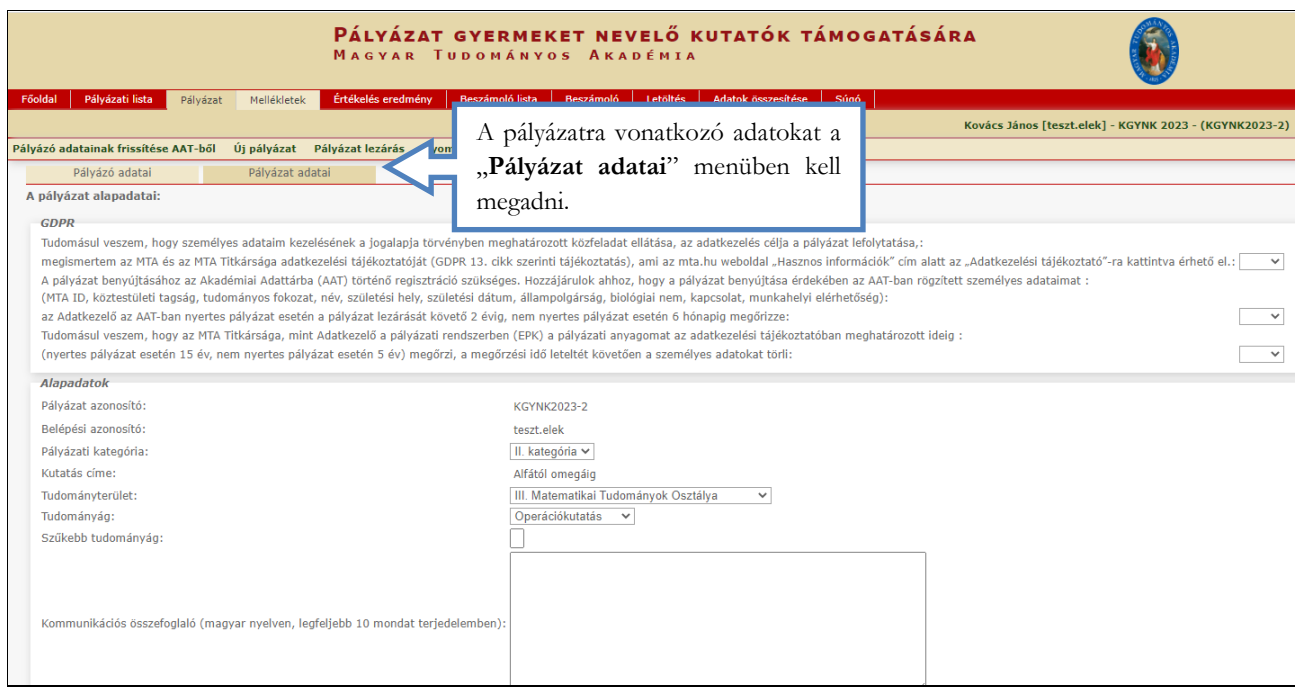

#### **5. A mellékletek feltöltése**

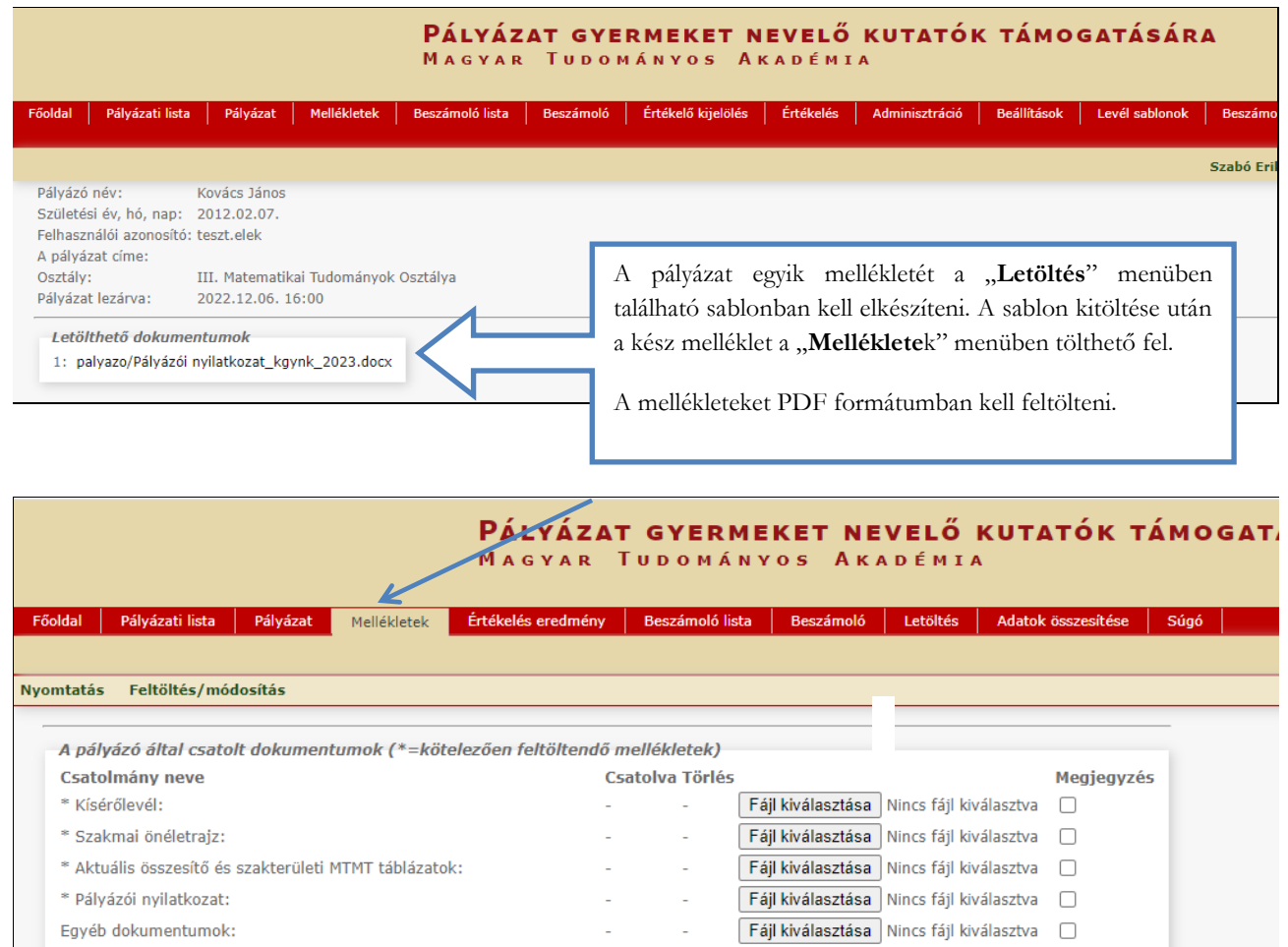

#### **6. A pályázat feltöltésének folytatása későbbi időpontban**

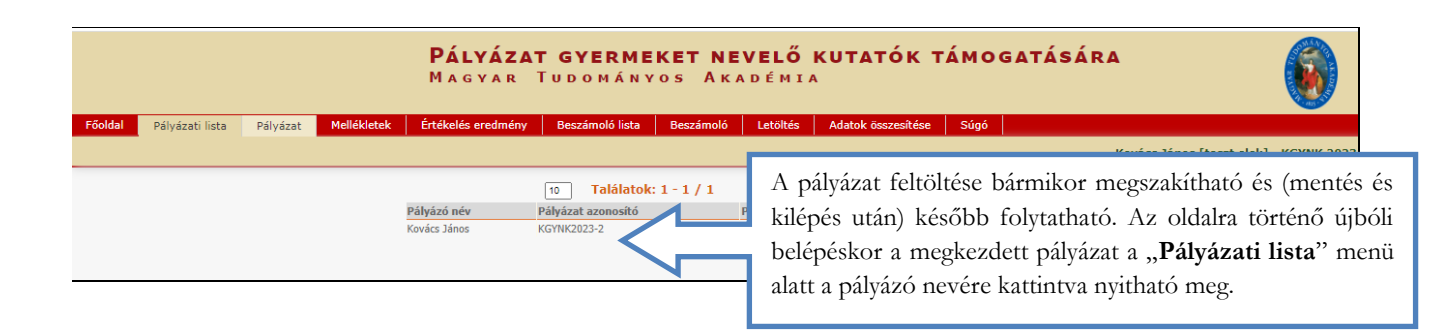

## **7. A teljes pályázat megtekintése / letöltése**

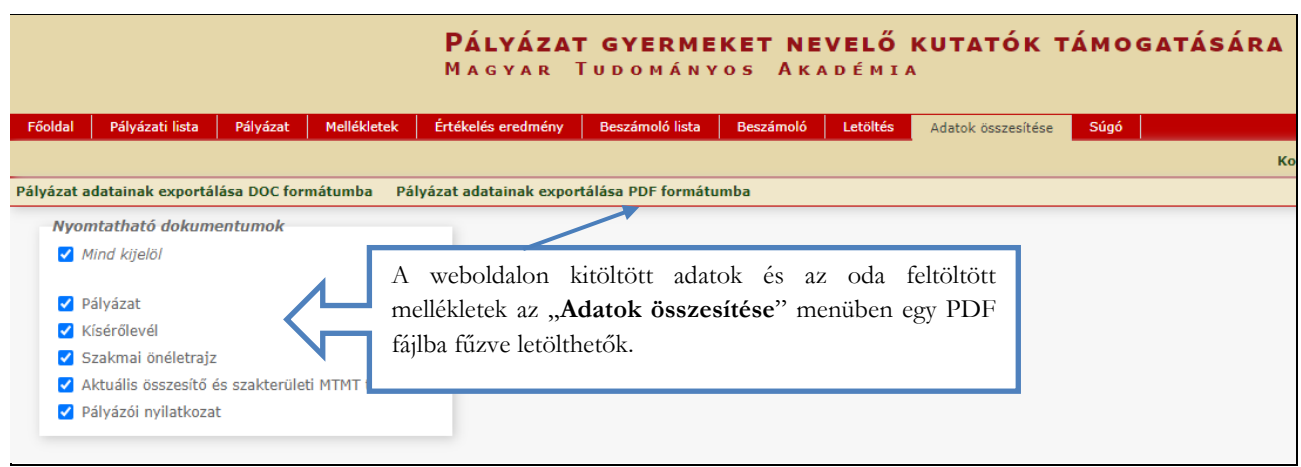

## **8. A pályázat lezárása**

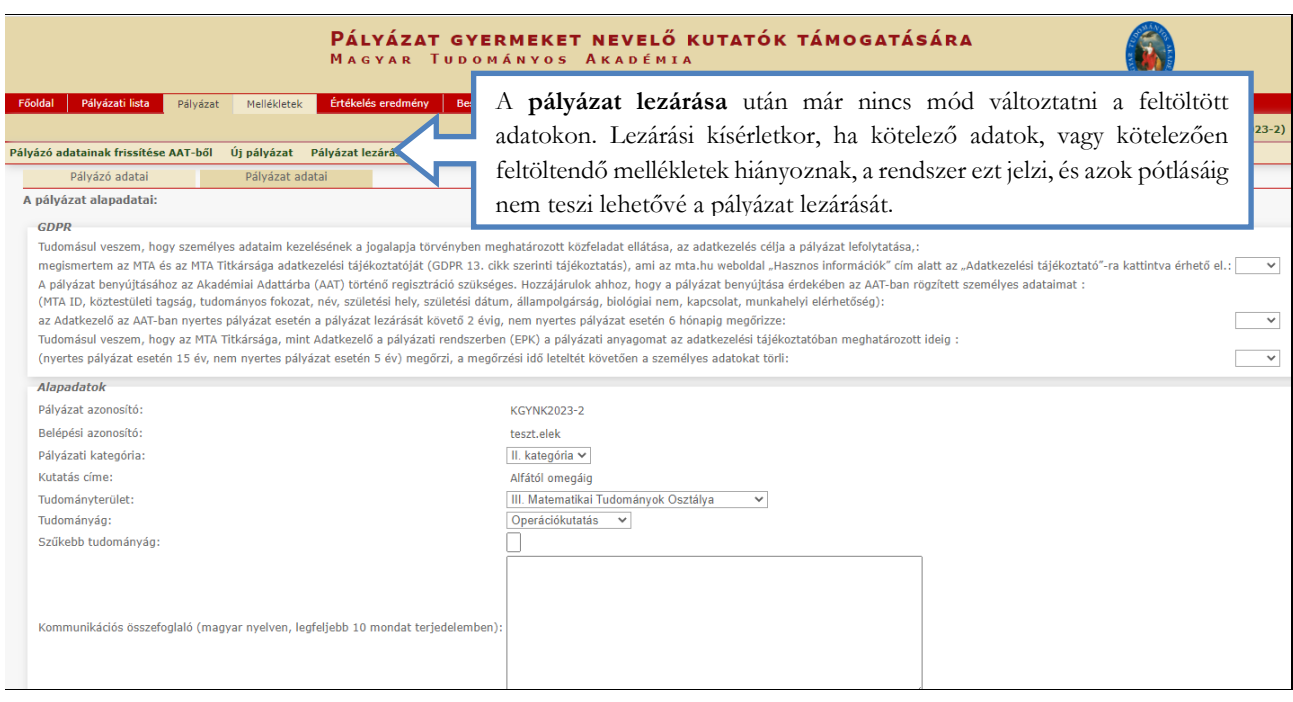